# **Easy Administrator**

## What can it do?

- 1. It's a comprehensive till system for what you sell.
- 2. It will invoice for you
- 3. Keep track of all current jobs, when job was taken & by whom
- 4. Keep track of what is done during production
- 5. Keep a record of every job you do, easily searchable
- 6. Keep records of your suppliers and what they have sold to you
- 7. Database your customers and all the jobs you do for them
- 8. Give you financial statements, keep you in track with profits
- 9. Give your company an impressive and slick professional feel and look
- 10. Stores all staff details, wages, and time off. etc.

## **Contents**

### **Getting Started**

Simple 5 Step Guide Login

### Till (home)

Your logo Current user Login new user Navigation bar Converter Icons Basket Checkout

### <u>Edit Till</u>

Selecting icons Making your own icon Making a new category Adding items Delete category Edit category

### Active Jobs

Company Telephone Date Name Job description Total job price Deposit paid Balance due Allocate job Archive job Edit job Job taken by Invoice Job number

### Suppliers

Add supplier Search supplier Ordering Supplies

### **Customers**

Add new customer and job Search for existing customer

### **Statements**

Date select Total of invoices Vat Total of supplier's orders Total wages Total profit Invoice View-print invoice Refund Supplier's orders

### **Profile**

Form Logo upload Vat

### <u>Staff</u>

Main Administrator Add new staff member Personal details Wages Time off

## **Getting started**

Thank you for using Easy Administrator I hope it is a remarkable experience.

## Simple 5 Step Guide

1) buy it and you will receive a username and password so you can login at www.easyadministrator.co.uk

2) add staff on your home page, click on the *Staff* tab and add yourself and the other staff.

3) add your company details, click on *Profile* and fill in the form.

4) add some items for sale, click on *Edit Till* and add some items you sell. No need to add them all at once, you can do it as you go.

5) you are ready to start using Easy Administrator. Enjoy!

Easy Administrator is so easy to use that this should be all the info you need. However, if you need a little more help, this user manual will answer all your questions, we also get email support at help@easyadministrator.co.uk

#### <u>Login</u>

Start by typing www.easyaministrator.co.uk into the address bar of your internet browser. This will take you to the homepage; we suggest you create a shortcut to this page. You need to login on this page with the username and password details you have been provided with your purchase of Easy Administrator management system.

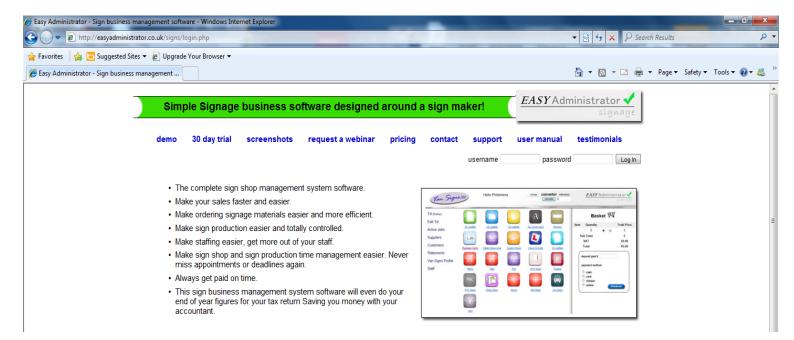

If you are following the 5 Step Guide, you now need to go to the Staff section of this manual to see how to add members of staff.

## Till (home)

Once you login you will be taken to your personal home page (your till).

Top: your company logo, hello to who is currently logged in, and our logo.

Left side: navigation area will be present on all pages.

Centre: this area contains all the categories you enter for the items you have for sale.

Right side: is the basket where the items you add will be added and calculated.

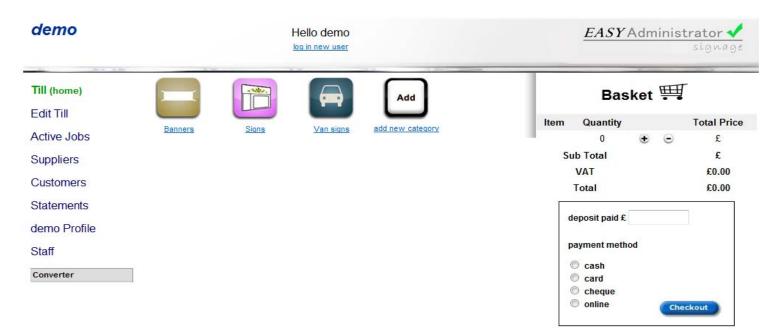

#### Your logo

When creating your personal profile, Easy Administrator allows you to upload your own logo. The logo will appear on the home page, in the top left corner.

#### Current user

When adding new staff, each staff member gets a username and password. Once logged on, Easy Administrator shows the current member of staff at the centre of the header bar.

#### Login new User

Login allows users to know who took the job on, so if there are any complications with the job, we know who directly spoke to the customer.

Once each member of staff has finished a transaction, they must logout and the next staff member must login before starting a new transaction.

#### Navigation bar

Will appear on every page whilst using Easy Administrator. The navigation bar is an easy and fast way to find your way around this management system.

#### <u>Converter</u>

| Converter   |           |
|-------------|-----------|
| inches      |           |
|             | calculate |
| millimetres | 0.00      |
|             |           |

This converter allows quick and easy access to converting inches to millimetres. Click on the *Converter* bar and the conversion program will drop down. Input the measurement in inches and it will show you the conversion to millimetres.

All custom size measurements on Easy Administrator are calculated in millimetres.

#### <u>lcons</u>

As you create categories of items that your company sells, icons will display to give you access to the items for sale.

#### <u>Basket</u>

The basket is located on the right side of the home page, this is a review of what the customer has ordered, and gives a sub total, VAT (if applicable) and total. A deposit can also be made at this point, of cash, card, cheque or online.

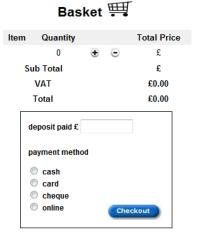

#### <u>Checkout</u>

The checkout brings up a summary of items that are about to be sold. At this point, a choice must be

new

made whether the customer is *new* or *existing.* Do this by asking the customer if they have done previous work with the company.

New customer: Clicking on

| demo                       | Hello d<br>log in new use |                            |            | EASI             | Admi     |        | ignage          |
|----------------------------|---------------------------|----------------------------|------------|------------------|----------|--------|-----------------|
| Till (home)                |                           |                            | T          | Ba               | asket    | ΨĮ     |                 |
| Edit Till                  | Sub Total                 | £99.00                     | lte        | -                | Quantity |        | Total Price     |
| Active Jobs                | VAT<br>Total              | £0.00<br>£99.00            | 10ft × 2ft |                  | 1        | • •    | £99.00          |
| Suppliers                  | Deposit paid              | £50.00                     | 1          | Sub Tota<br>VAT  | d        |        | £99.00<br>£0.00 |
| Customers                  | Total amount due          | £49.00                     |            | Total            |          |        | £99.00          |
| Statements<br>demo Profile | Payment type              | cash<br>Continue shopping  | de         | posit paid       | £        |        |                 |
| Staff                      |                           |                            |            | yment me<br>cash | ethod    |        |                 |
| Converter                  | Easy admin 💌              | checkout existing customer | C          |                  |          | Checke | but             |
|                            |                           | checkout new customer      |            |                  |          |        |                 |

customer brings up a form, fill in the details and the customer will become an existing customer for future transactions.

Existing customer:

Is a searchable list of customers, choose a customer and all details will automatically be filled in for you.

Add as Job must then be clicked to create an active job.

## Edit Till

Click on *Edit Till* in the navigation area. Select an icon for your category, name it, and then *add items* to the category you created. This process is so simple, you can do it when the job comes in, this makes the till self-building. You only have to enter an item once, and then it will be there for the next customer, until you delete it.

| demo         | Hello demo<br>log in new user                                                                             |
|--------------|----------------------------------------------------------------------------------------------------|
| Till (home)  | <u>Edit Till</u>                                                                                          |
| Edit Till    | To create a new category begin by selecting an icon below or click here to upload and crop your own image |
| Active Jobs  |                                                                                                    |
| Suppliers    |                                                                                                    |
| Customers    |                                                                                                    |
| Statements   |                                                                                                    |
| demo Profile | All Categories                                                                                            |
| Staff        | Banners Delete add item to this Delete add item to this Delete                                            |
| Converter    | add item to this edit edit edit edit edit edit edit edit                                                  |

#### Selecting icons

Easy Administrator has designed and preinstalled a selection of generic icons that will cover a lot of categories, they can be edited later.

#### Making your own icon

Click on the link to upload and crop your own image for your icon. The image must be jpeg format.

#### Making a new category

Once you have created the icon, click add item to this category.

#### Adding items

Enter the name of the item, description and price, if you are selling an item by the square metre, the price entered will be per 1 square metre once you select the price entered will be per 1 square metre once you select *yes* from custom size.

#### **Delete category**

Simply press the delete button to delete a category. You will be warned that deleting the category will delete all the items.

#### Edit category

Editing the category is also very simple; just repeat the process on creating the icon.

## Active Jobs

This is the heart of the whole management system; this part collects all the information you need at your fingertips to keep production flowing.

| demo         | Hello demo<br>log in new user |                    |                  | EASYAdministrator |
|--------------|-------------------------------|--------------------|------------------|-------------------|
| Till (home)  |                               | Active Jobs        |                  |                   |
| Edit Till    | company                       | tel                | date             | name              |
| Active Jobs  | Easy admin                    | 07742240820        | 19th, April, 201 | 2                 |
|              | Job Description               | total job price    | deposit paid     | balance due       |
| Suppliers    | T 4                           | £0.00              | £                | £0.00             |
| Customers    | Test                          | action to be taken |                  |                   |
| Statements   | allocate job                  | archive job        | edit job         | job taken by      |
| Statements   | allocate to>>> - Allocate job | Archive            | edit job         | demo              |
| demo Profile |                               |                    |                  |                   |
| Staff        |                               | INV                | /OICE            | job number: 2     |
| Converter    | L                             |                    |                  |                   |

#### <u>Company</u>

Shows the name of the company and is clickable to show you the company's details.

<u>Telephone</u> A necessity for follow ups and calling when job is finished

<u>Date</u>

When the job was taken in

Name

Of the person whom brought the job in.

Job description

This shows whatever you put for the description in the till.

<u>Total job price</u> This is the price for the whole job including vat (if applicable) and deposit.

Deposit paid

Shows how much you have received from the customer so far, if customer comes in with more deposit you can just click on edit job and add more deposit.

#### Balance due

This is just the calculation of total minus deposit, amount left to pay.

#### Allocate job

If you have different staff members doing different parts of the job, once you have finished your part of the job, you can allocate it to the next staff member in the line of production.

#### Archive job

Once the job is completed, you archive it, this does not delete it so you can make it active again or just view it in the customers file.

#### <u>Edit job</u>

Click here to change any of the details of the job

#### Job taken by

This will be the name of who was logged in to the till when the job was taken.

#### Invoice

Click here to create an invoice for the job. It will be all automatically filled in for you. Once the invoice is created the figures will be calculations for your accounts. You can create a proforma invoice by clicking on invoice then clicking on print proforma invoice. Proforma invoices will not be calculated for accounts.

#### Job number

This gives you easy reference for the job.

## **Suppliers**

We can not do the job without suppliers, as much as we would love to but this part of Easy Admisitrator will keep them in check. Every item you buy from who ever you buy it from, to do with your company should be entered, this will keep you in track with your spending calulate your profits and help prepare your tax returns.

| demo         | Hello demo                         |                                  | EASYAdministrator 🗸 |
|--------------|------------------------------------|----------------------------------|---------------------|
| Till (home)  |                                    | Suppliers                        |                     |
| Edit Till    | search for supplier                | Search                           | Add New Constitut   |
| Active Jobs  |                                    |                                  | Add New Supplier    |
| Suppliers    |                                    |                                  |                     |
| Customers    | Company Name<br>Easy administrator | Goods Sold<br>Managment software |                     |
| Statements   |                                    |                                  |                     |
| demo Profile |                                    |                                  |                     |
| Staff        |                                    |                                  |                     |
| Converter    |                                    |                                  |                     |

#### Add supplier

You can add suppliers by filling in the form in the suppliers section, when searching suppliers, only the name of the supplier and the product they supply is displayed.

#### Search supplier

Over time, you will accumulate lots of suppliers and they will be easily searchable via any of their details.

#### Ordering supplies

Only the name and goods sold are displayed in the supplier's area, this means the staff must open the supplier's details to get the telephone number. During the call to the supplies, fill in the order form, this will allow you to keep track of who placed the order, who the order was placed with, how much was paid and the calculations will be put through the system for the accounts.

## <u>Customer</u>

Keeping a database of customers is one of the most important things a company can do; for promotional and organisational purposes.

| demo         | Hello demo                   | EASYAdministrator 🗸                |
|--------------|------------------------------|------------------------------------|
| Till (home)  |                              | <u>Customers</u>                   |
| Edit Till    |                              |                                    |
| Active Jobs  | search for existing customer | Search or Add new customer and job |
| Suppliers    |                              |                                    |
| Customers    | Company Name<br>Easy admin   | Phone   07742240820 delete         |
| Statements   |                              |                                    |
| demo Profile |                              |                                    |
| Staff        |                              |                                    |
| Converter    |                              |                                    |

#### Add new customer and job

You can add customers and their job by filling in the form in the *customer* section. This job will become active and the customer's details will be saved into existing customers.

#### Search for existing customer

Over time, you will accumulate lots of customers and they will be easily searchable via any of their details. Once the customer's details are open, their previous orders will be listed.

## <u>Statement</u>

Statements lists all the transactions, incoming and outgoing from your company.

| demo         |                      | Hello demo<br>log in new user |                                     | EASYA              | dministrator 🗸<br>sígnage |
|--------------|----------------------|-------------------------------|-------------------------------------|--------------------|---------------------------|
| Till (home)  |                      |                               | Monthly Statements                  |                    |                           |
| Edit Till    |                      |                               |                                     |                    |                           |
| Active Jobs  |                      |                               | 2012 - May - Submit                 |                    |                           |
| Suppliers    |                      |                               |                                     |                    |                           |
| Customers    | Total of invoices    | vat<br>£                      | total of suppliers orders $\pounds$ | total wages<br>£   | total profit<br>£0        |
| Statements   | ~                    | ~                             | ~                                   | ~                  | 20                        |
| demo Profile | INVOICES             |                               |                                     |                    |                           |
| Staff        | invoices number date | company                       | description total<br>£              | view-print invoice | refund                    |
| Converter    |                      |                               |                                     |                    |                           |

SUPPLIERS ORDERS

#### Date select

You can select any date and it will show you that months transactions.

£

#### Total of invoices

This is a calculation of everything sold in that month, minus vat (if applicable)

#### <u>Vat</u>

This is the vat that you have paid out, minus what you have taken in. Leaving you the amount you need to pay as your vat bill.

#### Total of supplier's orders

This is a calculation of everything bought in that month, minus vat (if applicable)

#### Total wages

This is a calculation of everyone's wages who works for the company in that month.

#### Total profit

Total profit is invoices, minus vat, minus supplier's costs, minus wages.

#### <u>Invoice</u>

All income from customers that month will be listed here.

#### <u>View-print invoice</u> Duplicate invoices can be viewed and printed from here.

#### <u>Refund</u>

This allows you to refund, calculation will be amended to profit and loss.

#### Supplier's orders

All outgoings from orders made to suppliers that month will be listed here.

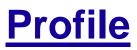

Profile allows you to personalise your Easy Administrator business management system.

| demo               | Hello demo<br>log in new user                                 |               | EASYAdministrator 🗸 |  |  |
|--------------------|---------------------------------------------------------------|---------------|---------------------|--|--|
| Till (home)        |                                                               | Profile       |                     |  |  |
| Edit Till          |                                                               |               |                     |  |  |
| Active Jobs        | Company Name                                                  | demo          |                     |  |  |
| Suppliers          | Logo                                                          |               | Browse              |  |  |
| Customers          | Address line 1<br>Address line 2                              |               |                     |  |  |
| Statements         | Town                                                          |               |                     |  |  |
| demo Profile       | County                                                        |               |                     |  |  |
| Staff<br>Converter | Postcode<br>Phone number<br>Company Number (if<br>applicable) |               |                     |  |  |
|                    | VAT                                                           | © yes<br>© no |                     |  |  |
|                    | VAT number (if<br>applicable)<br>FAX<br>Website address       | Submit        |                     |  |  |

#### <u>Form</u>

Fill in this form accurately; it will be the basis of your invoice design and personalising your Easy Administrator.

#### Logo Upload

Click on *Browse* and select a jpeg image of your logo. When you submit the form, your logo will appear on the header bar and your invoices.

#### <u>Vat</u>

If you are vat registered, put in your vat number and select *yes* on the form. This will set the system up to do vat calculations and put your vat number on your invoices.

## <u>Staff</u>

This area allows you to add and edit all members of staff; it shows the personal details, wages and time off for that member of staff. This area also allows you to delete staff and change access privileges.

| demo         | Hello demo<br>log in new user       | EASY Administrator 🗸 |
|--------------|-------------------------------------|----------------------|
| Till (home)  | <u>Staff</u>                        |                      |
| Edit Till    | Main Administrator:                 | demo                 |
| Active Jobs  |                                     |                      |
| Suppliers    | add new staff men                   | <u>nber</u>          |
| Customers    |                                     |                      |
| Statements   | Simon Calder personal details wages | time off delete      |
| demo Profile |                                     |                      |
| Staff        |                                     |                      |
| Converter    |                                     |                      |

#### Main Administrator

The main administrator is the person that bought the software. They cannot be deleted from the system.

#### Add new staff member

This form is to insert the personal details of each member of staff. It allows you to put; name, address, telephone number. It lets you create a username and password and

gives you the choice of access privileges for this member of staff.

Administrators: this allows full control of all aspects of the system Limited Access: these users

| demo         | Hello dem<br>log in new use |                          | EASY Administrator |  |  |
|--------------|-----------------------------|--------------------------|--------------------|--|--|
| Till (home)  | name                        |                          |                    |  |  |
| Edit Till    |                             |                          | *                  |  |  |
| Active Jobs  | address                     |                          | -                  |  |  |
| Suppliers    | telephone number            |                          |                    |  |  |
| Customers    | username                    |                          |                    |  |  |
| Statements   | password                    |                          |                    |  |  |
| demo Profile | access privileges           | choose access level>>> 💌 |                    |  |  |
| Staff        |                             | Add new staff member     |                    |  |  |
| Converter    |                             |                          |                    |  |  |

will not be able to edit staff. They will not be able to see statements or staff details.

#### Personal details

Here you can view telephone number and address of any staff member.

#### <u>Wages</u>

Here you must input staffs wages on a monthly basis.

#### Time Off

Here you can add and view time off for any member of staff.